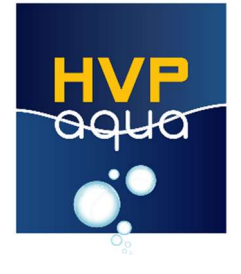

Installeer het programma "Led control V2.1" via de bijgeleverde CD-rom. Of download deze via onze website: www.hvpaqua.nl/controllers/downloads

- 1. Installeer en open de app.
- 2. Maak een nieuw project aan via Bestand > Nieuw project.
- 3. Geef deze een naam en sla deze op.

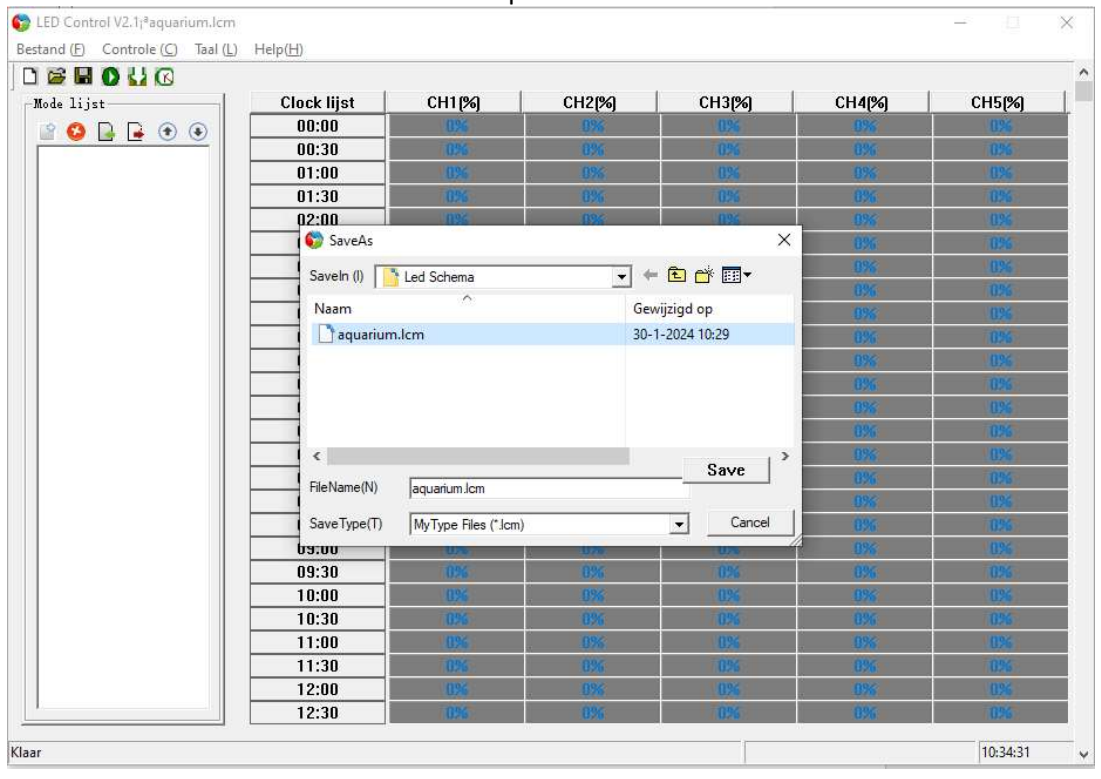

4. Maak een nieuwe mode aan, geef deze een naam en sla deze op.

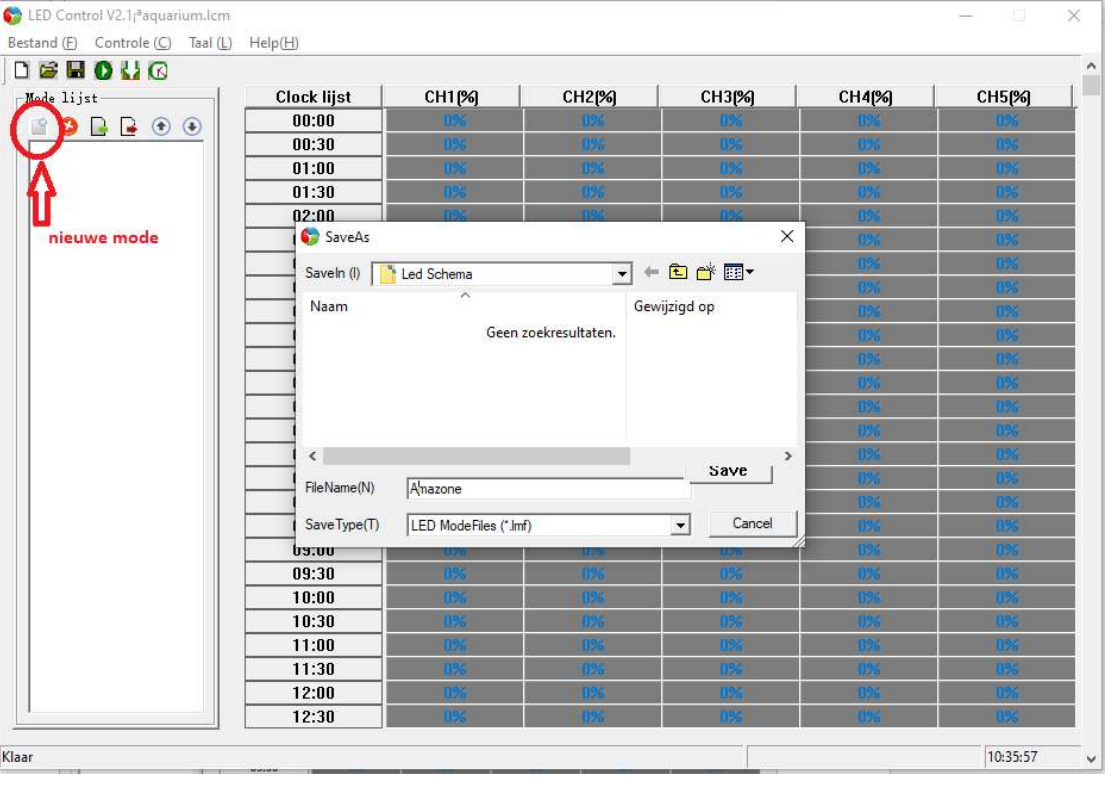

5. Maak nu het schema zoals je wilt dat de verlichting aan gaat. Geef per tijdvak van 30 minuten aan wat je wilt dat de verlichting doet. Het ziet er dan bijvoorbeeld als volgt uit:

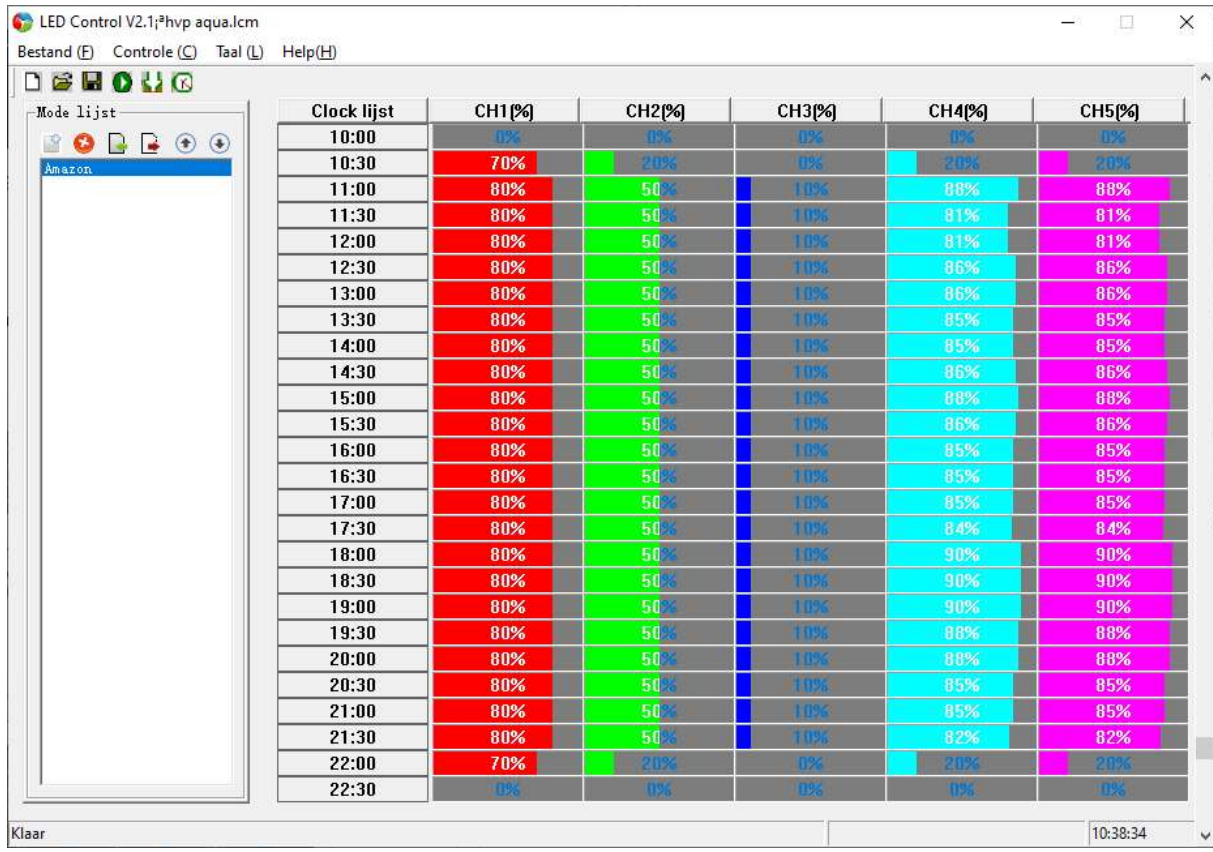

- 6. Sla nu het schema op via bestand > project opslaan
- 7. Sluit de controller aan met de bijgeleverde USB kabel
- 8. Synchroniseer eerste de tijd op de controller met het klokje (nr. 1 onderstaande afbeelding)
- 9. Zet nu het schema op de controller met het download pijltje (nr 2 onderstaande afbeelding)

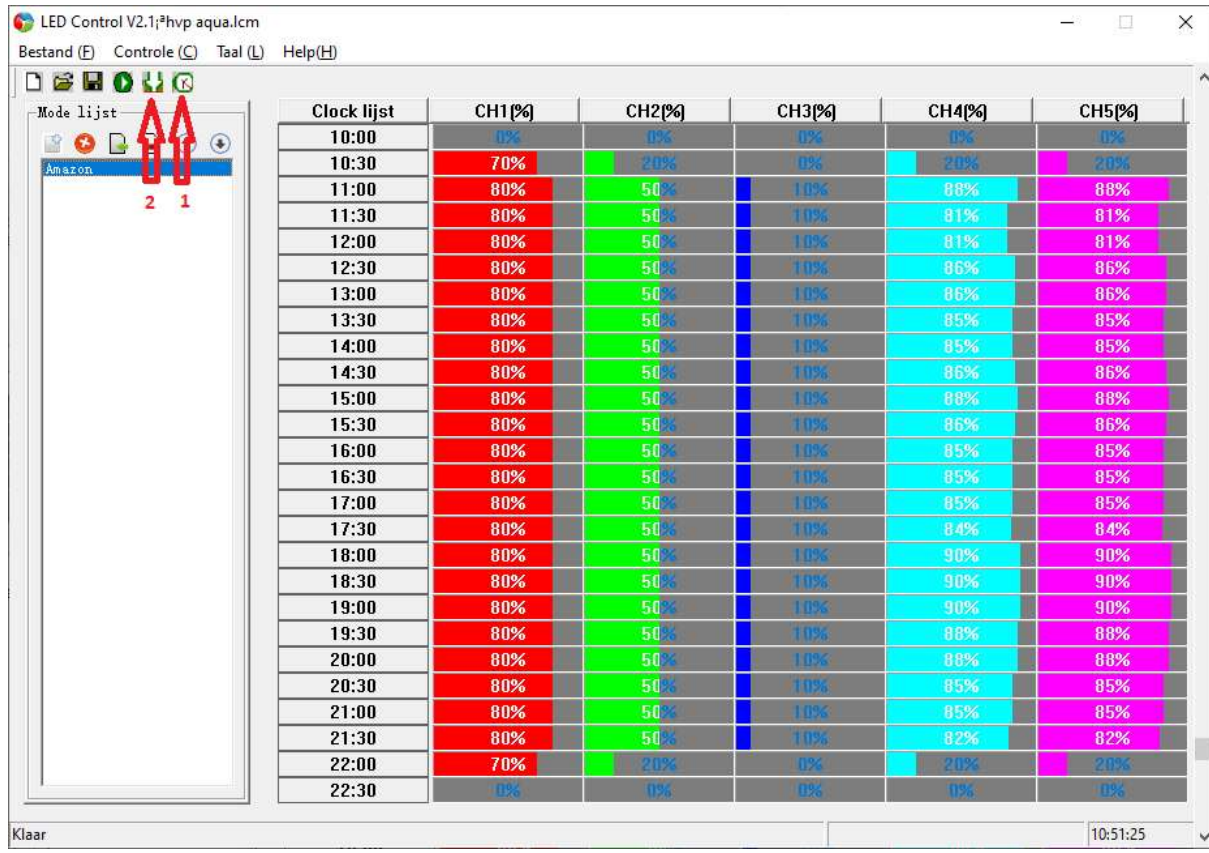

De controller is nu helemaal klaar en kan aangesloten worden op de verlichting.

Het is mogelijk om meerdere schema's op de controller te zetten, via de knoppen op de controller zelf kun je een ander schema kiezen.

Klik hiervoor op:

- Enter (je ziet dan mode)
- Enter (je ziet dan de schema's)
- Kies het gewenste schema met Up of Down
- Klik op Enter
- Klik nu een paar keer op menu (terug) totdat je weer in het beginscherm bent.